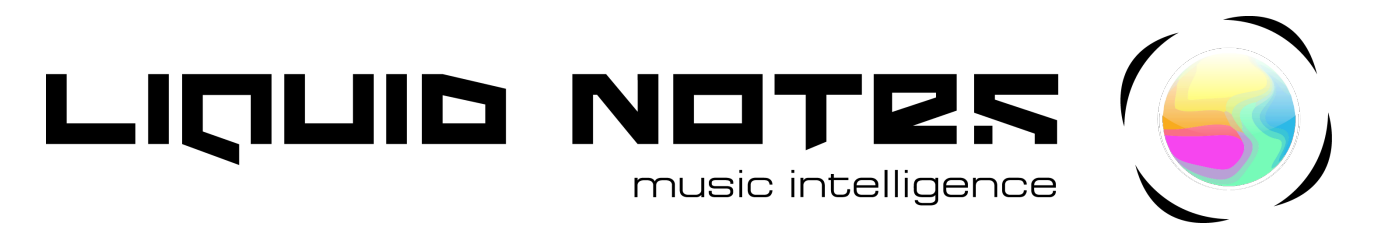

## **Erste Schritte mit Liquid Notes**

## Akkorde, Harmonien und Live-Improvisation

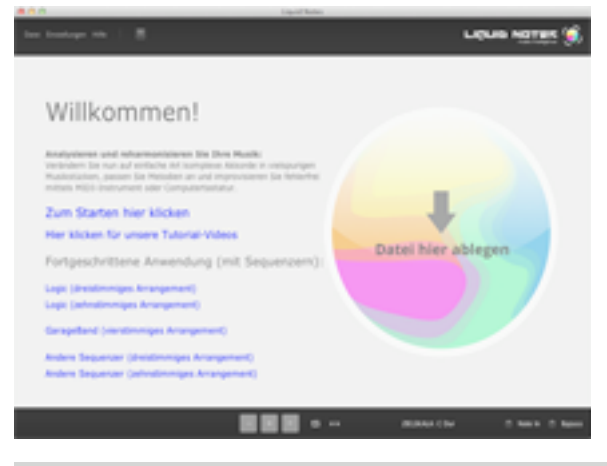

LOOP START 001.1 ю LOOP END 002.1

**Beim Öffnen dieses Dokuments direkt aus der Willkommensmaske wird automatisch ein mehrspuriges Demoarrangement in Liquid Notes importiert.**

**Über das Dateimenü können Sie jederzeit eine beliebige MIDI-Datei oder eine andere Liquid Notes-Projektdatei (.lqn) laden. Oder ziehen Sie die MIDI-Datei einfach ins Programm.**

**Die Einführungen, die Betriebsanleitung und alle Musikdemodateien können über das Hilfe-Menü geöffnet werden.**

**Durch Vor- und Zurückschieben der Bildlaufleiste gelangt man durch das gesamte Stück.**

**Verlängern und Verkürzen der Bildlaufleiste durch Ziehen ihrer seitlichen Kanten nach links oder rechts ermöglicht das Zoomen in das Stück, oder aus ihm heraus.**

**Akkordfelder, die dabei zu schmal werden, um ihre jeweiligen Controller anzuzeigen, verwandeln sich zu Linien. Diese Funktion kann in den Einstellungen deaktiviert werden.**

**Verlängern Sie die Loopleiste über die ersten paar Akkordfelder und klicken Sie darauf, um die Loop-Wiedergabe zu aktivieren.**

**Danach drücken Sie Play (oder die Leertaste auf der Computertastatur), um die geloopte Sequenz zu hören.**

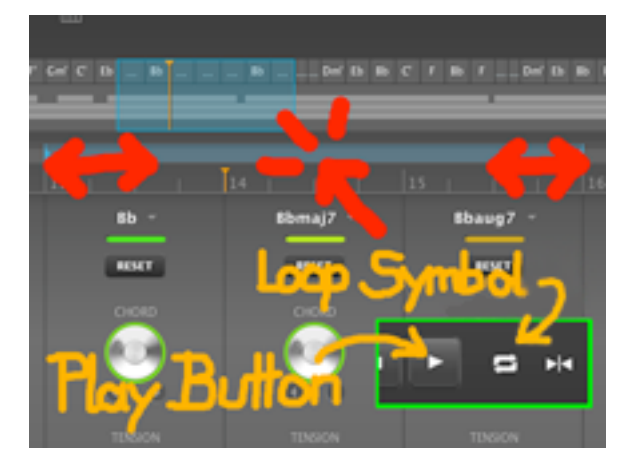

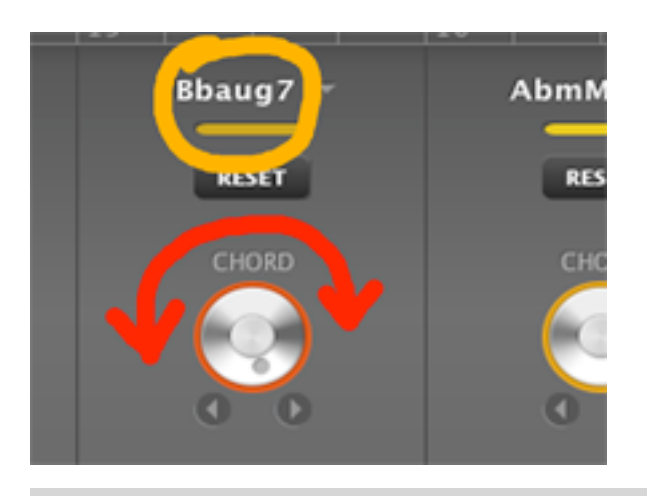

**Drehungen der CHORD Regler ersetzen den aktuellen Akkord durch konventionellere (nach links) oder weniger konventionelle (nach rechts) Akkorde. Der Farbcode ändert sich dabei von grün bis rot.**

**Wir empfehlen, mit der Erkundung der grünlichen Bereiche zu beginnen.**

**Die vollständigen Akkordbezeichnungen werden am oberen Ende der Akkordfelder angezeigt.**

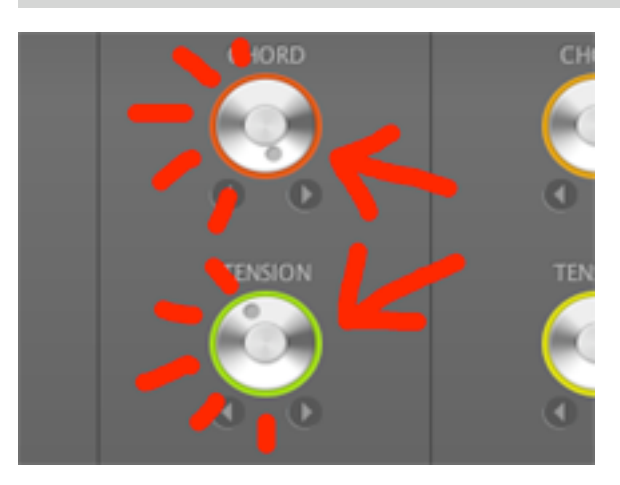

**Klicken Sie auf irgendeinen der Drehregler, um den zugehörigen Akkord im Vorschaumodus zu hören.**

**Doppelklicken berechnet das gesamte Harmoniefeld neu (Akkordinformation plus weitere Instrumentalspuren). Diese Funktion ist hilfreich, wenn Änderungen in den ReHarmonize-Einstellungen vorgenommen wurden, die über das Einstellungsmenü aufrufbar sind.**

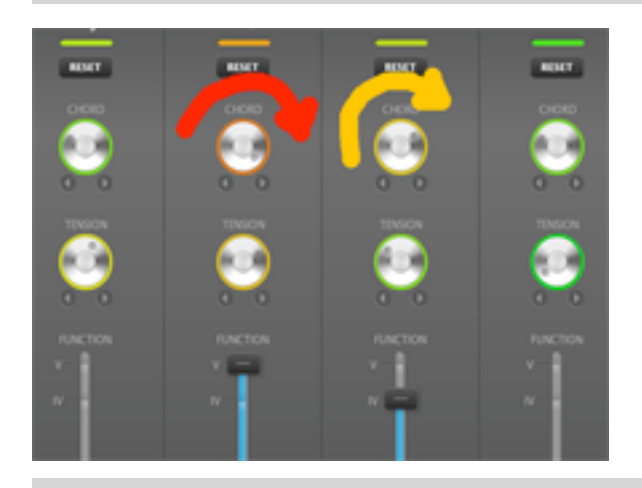

**Nach dem Verdrehen eines CHORD Reglers kann der Regler im nächsten Akkordfeld von seiner ursprünglichen Einstellung automatisch abweichen, ohne dass sich dessen zugehöriger Akkord ändert.**

**Das ist eine Folge der** *Gewöhnlichkeit* **des Folgeakkords in Bezug auf seinen Vorgänger.**

**Je weiter der Regler im roten Bereich eingestellt ist, desto ungewöhnlicher ist die Folge der beiden Akkorde.**

Gmaj7(9)  $\mathbf{r}$  $\sim$ 

**Um neue Akkordfolgen zu finden, verdrehen Sie die CHORD Regler von Folgeakkorden nach rechts oder links.**

**Je weiter sich die Regler im grünen Bereich befinden, umso konventioneller klingen die Akkordfolgen.**

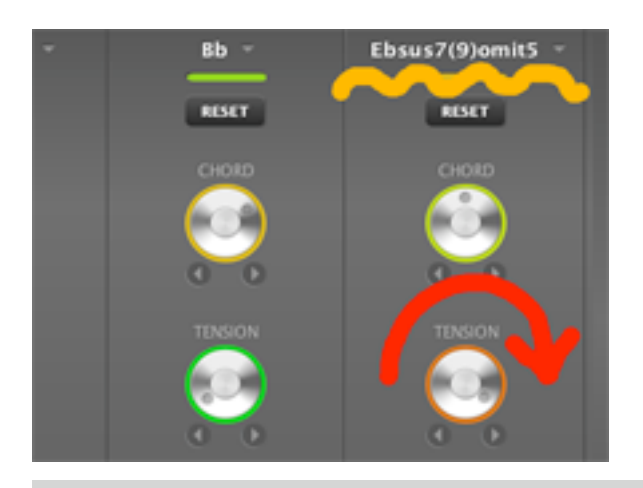

**Um die Spannung eines Akkords (seinen Grad an Dissonanz bzw. die** *Farbe***) zu erhöhen, drehen Sie den TENSION Regler von grün bis rot.**

**Je weiter der Regler im Uhrzeigersinn gedreht wird, desto mehr Töne werden dem Akkord beigefügt.**

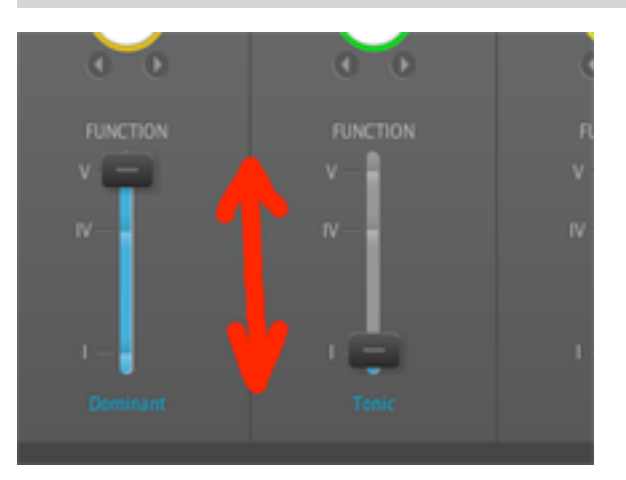

**Bewegen Sie den Schieberegler auf einer von drei möglichen Positionen: für Tonika (I), Subdominante (IV) oder Dominante (V).**

**Dies sind die drei Hauptstufen einer Grundkadenz.**

**Eine Änderung der Akkordfunktion bewirkt einen auffälligen Unterschied der harmonischen Qualität und des musikalischen Effekts.**

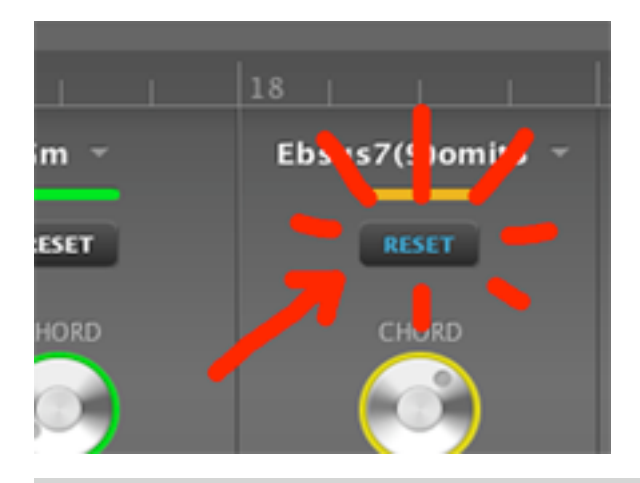

**Klicken auf Reset stellt den Ausgangsakkord wieder her. Der jeweilige CHORD Regler muss damit jedoch nicht unbedingt an seine Ausgangsposition zurückkehren. Seine Einstellung resultiert aus dem Verhältnis zu seinem Vorgänger.**

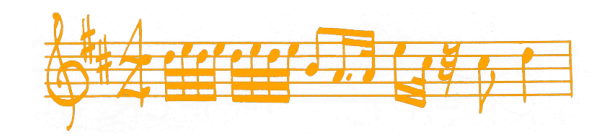

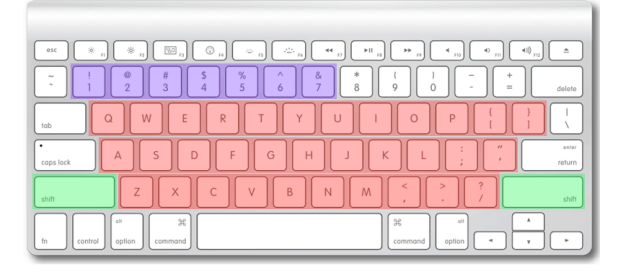

**Verwenden Sie Ihre Computertastatur oder ein externes MIDI-Keyboard, um zu einem Stück in Liquid Notes zu spielen. Das Programm korrigiert falsche Noten in Echtzeit zu den Harmonien.**

**Beachten Sie die folgenden Farbcodes am links abgebildeten Keyboard: Noten, Octave auf/ab, Lautstärke 1-7.**

**Mehr Informationen zum Routing Ihres MIDI-Instruments entnehmen Sie bitte der Dokumentation.**

## **Templates laden und eigene MIDIs importieren**

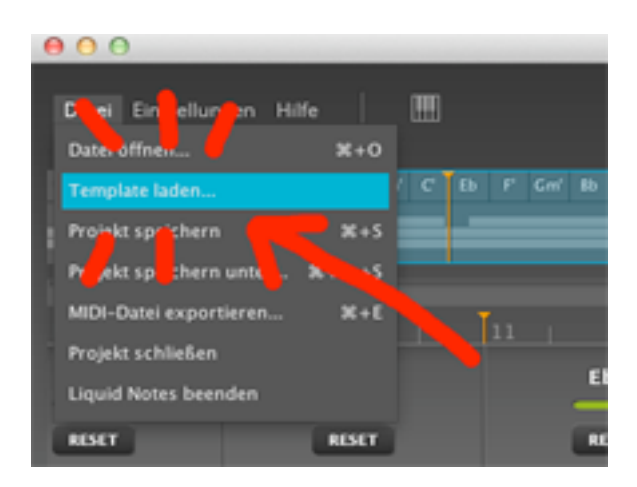

**Style Templates (Musikvorlagen) sind kurze Arrangements in unterschiedlichen Musikstilen, die für die integrierten Synthesizer und die Reharmonisierung in Liquid Notes optimiert wurden. Sie liefern musikalische Ideen oder können als Fragmente für längere Kompositionen verwendet werden.**

**Wenn Ihnen das Ergebnis der Bearbeitung gefällt, können Sie das Template über das Dateimenü als MIDI-Datei exportieren und damit in Ihrem Sequenzer weiterarbeiten.**

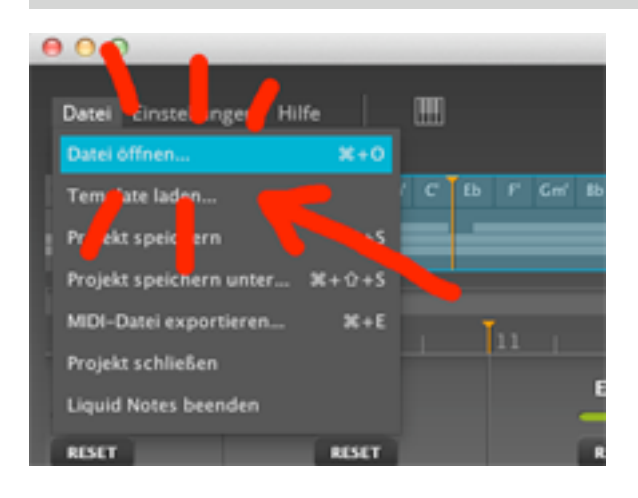

**Importieren Sie Ihre eigene MIDI-Datei, indem Sie sie über das Dateimenü öffnen. Sie können es auch einfach auf die Oberfläche von Liquid Notes ziehen (nur Mac OS X).**

**Liquid Notes startet dann einen Wizard, um Ihnen mit den richtigen Einstellungen zu helfen. Danach analysiert es das File harmonisch und zeigt seine Akkordfolgen an.**

**Wir empfehlen einen Testlauf mit der MIDI-Datei** *Demo\_Music.mid***, die Sie in Ihrem User-Folder unter** *Liquid Notes Tutorial Files/Demos* **finden.**

## **Liquid Notes in Verbindung mit einem Sequenzer**

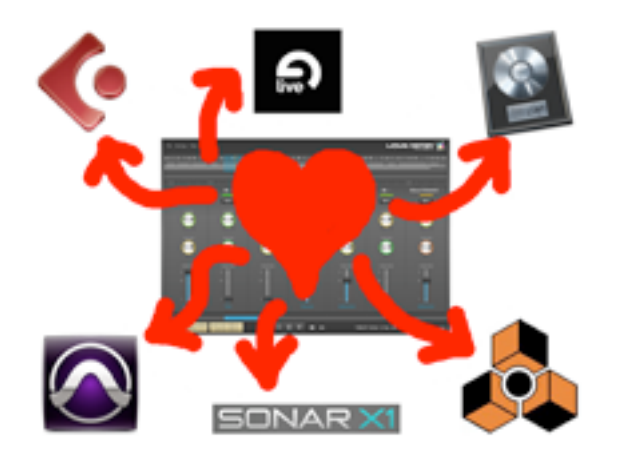

**Liquid Notes erlaubt die Kommunikation mit Sequenzern und das Durchrouten zu damit verbundenen Softwareinstrumenten. Die Software wurde mit allen gängigen Sequenzertypen wie beispielsweise Logic, Cubase, Live und Pro Tools getestet.**

**Exportieren Sie eine MIDI-Datei aus Ihrer Session im Sequenzer und importieren Sie sie in Liquid Notes. Für eine detaillierte Anleitung durch den Routingprozess folgen Sie bitte den Anweisungen des Routing Wizards, der sich automatisch öffnet.**

**Weiterführende Informationen zum Routing entnehmen Sie bitte der Dokumentation.**

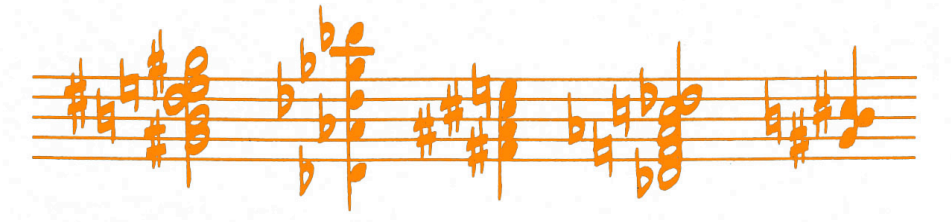